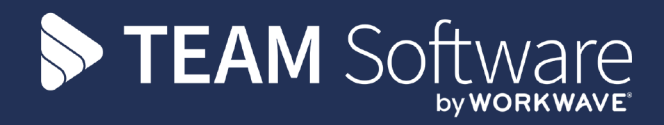

# Timegate & Sage

# 20 September 2021 - Accounts Interface Guide

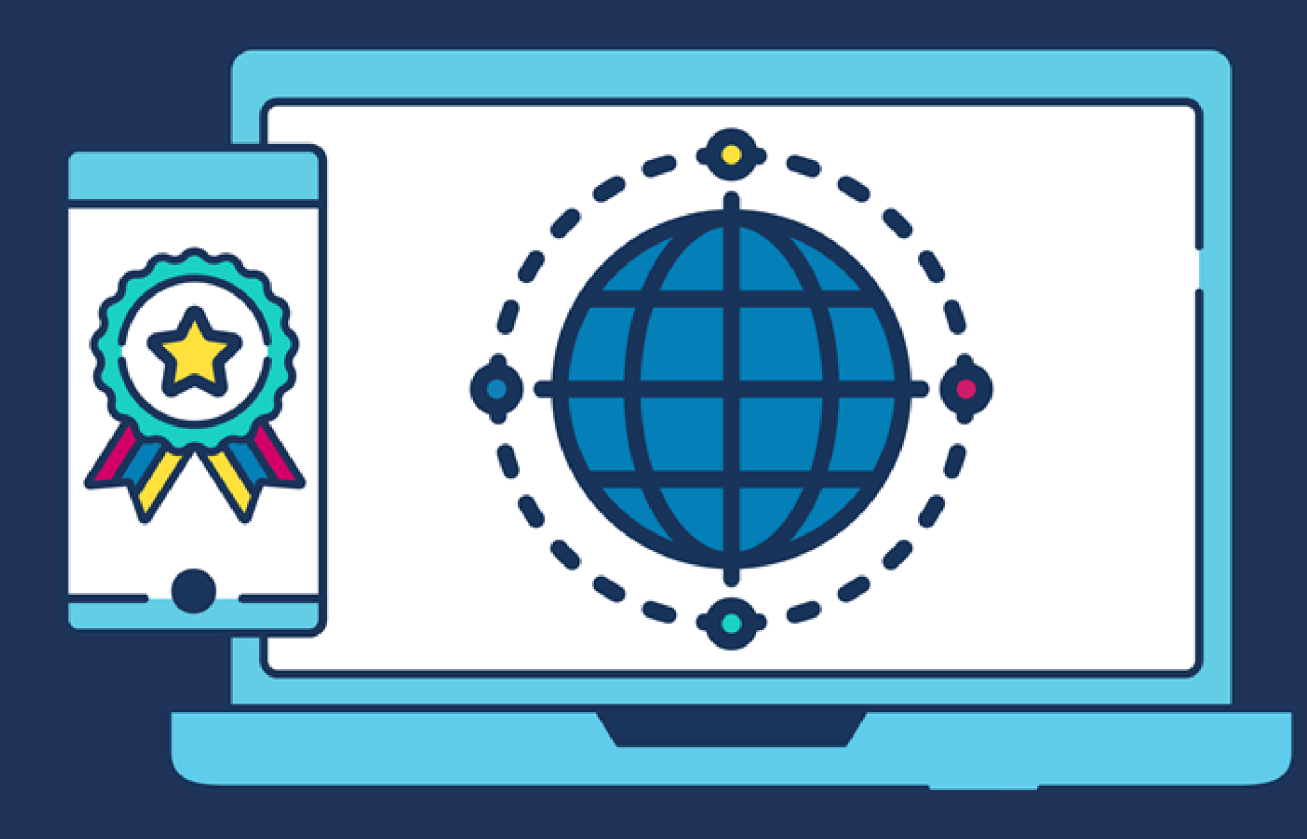

# COMMERCIAL STATEMENT

This document is subject to any terms as per **[teamsoftware.com/legal](http://teamsoftware.com/legal)**.

# HELPDESK & SUPPORT

For help and support, please contact TEAM Software Technical Support:

- Opening hours: 8am -5pm Monday Friday (excluding weekends and public holidays)
- Contact telephone number: 0370 626 0400 (then press option 1)
- Email: support@innovise.com

# TABLE OF CONTENTS

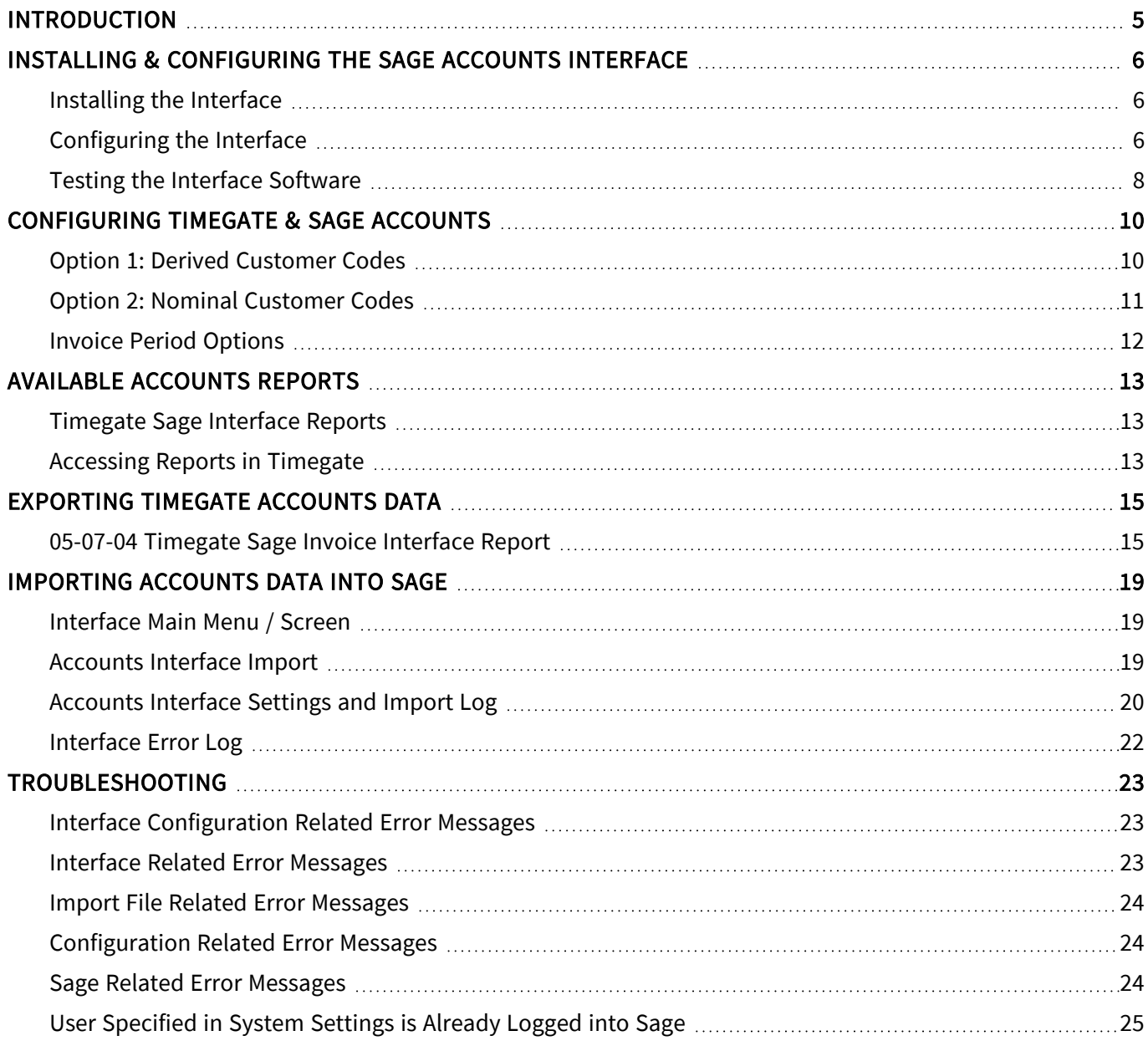

# <span id="page-4-0"></span>INTRODUCTION

This document looks at the Timegate Sage Interface that enables you to export data from Timegate and transfer it into your Sage 50 Accounts software solution. This document guides you through how to:

- Install and configure the Timegate Sage Accounts Interface
- Use Timegate to import in to Sage 50 Accounts
- Run reports (to export the data)
- Import the report into Sage 50 Accounts
- Troubleshoot

The end-to-end process that governs the export from Timegate / import into Sage 50 process using the Interface software is shown below:

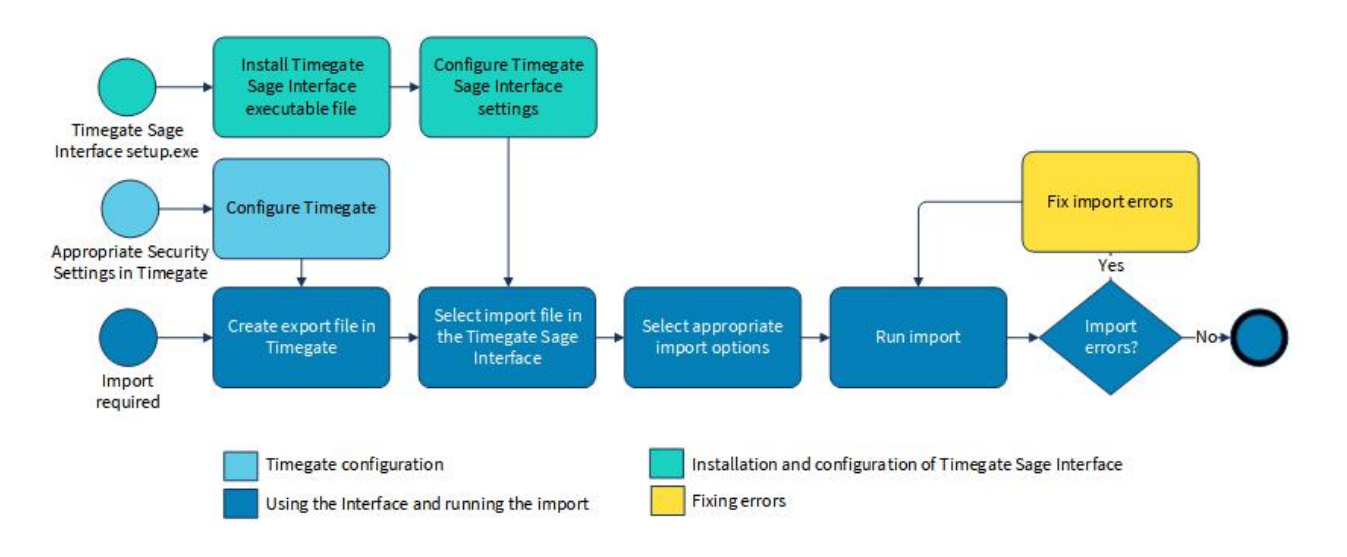

#### Timegate Sage Interface Installation and Usage Overview

Please Note 1 : This software has only been tested with a desktop version of Sage Line 50 Accounts

Please Note 2: When installing the latest version of the Sage Interface, ensure that you have the latest version of the software.

## <span id="page-5-1"></span><span id="page-5-0"></span>INSTALLING & CONFIGURING THE SAGE ACCOUNTS INTERFACE

#### Installing the Interface

The Timegate Sage interface(s) must be installed on the same Windows computer that houses your copy of Sage Accounts.

To install the software:

- Log on to Windows as a Local Administrator
- Locate the Setup.exe file using File Explorer
- Run Setup.exe and follow the on screen prompts. If you are installing on a PC that is used by multiple log ons, ensure that Everyone not Just me is selected. Once successfully installed, the Timegate Sage Interface icon will appear on your desktop

Once successfully installed, the Timegate Sage Interface icon will appear on your desktop

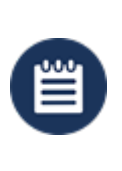

Please Note: If you are upgrading, to install the latest version of the Timegate Sage Interface Software, you must first remove the previous version of the Interface through the standard Windows Add or Remove Programs menu item. It may be worth copying the configuration file before removing from wherever you opted to install the interface, just to make it easier when reconfiguring. The new version is easy to configure though, so it's not critical

## <span id="page-5-2"></span>Configuring the Interface

#### Settings Page Overview

The following page is shown when Settings is selected from the Timegate Sage Accounts Interface application:

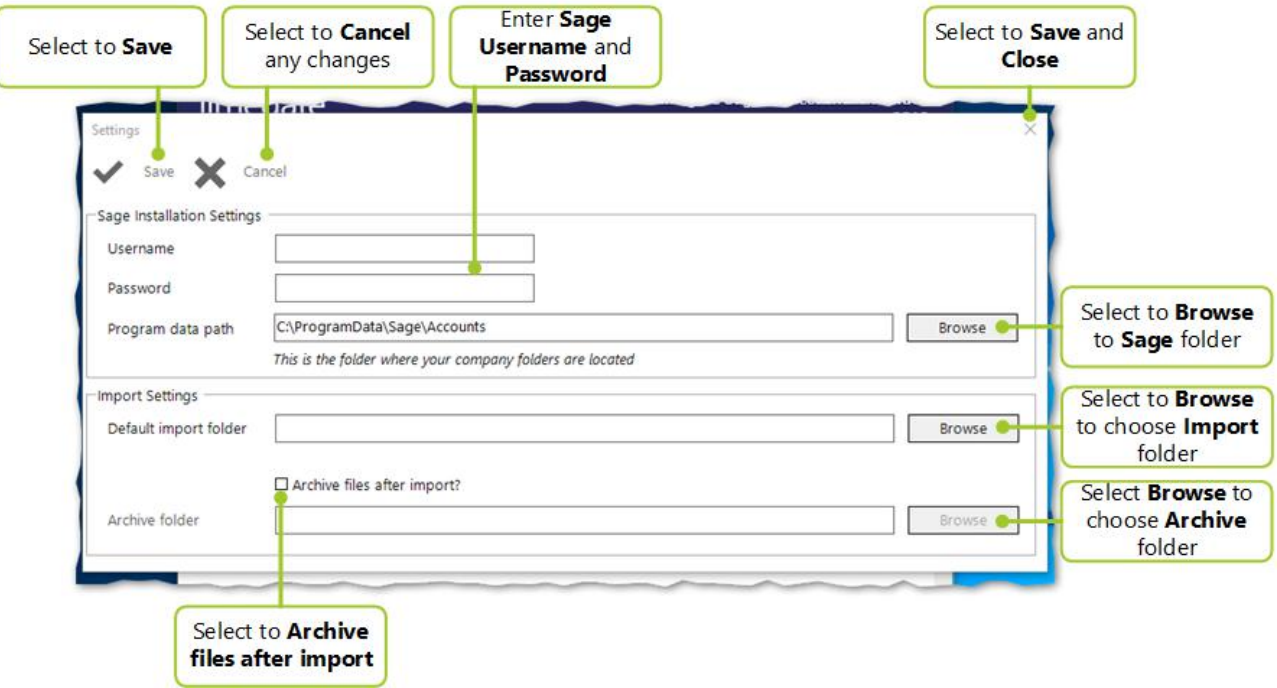

The tables below explain the fields and action buttons displayed on the page:

#### Screen Layout and Fields

Username Enter your Sage account Username here

Password Enter the Password associated with your Sage account here

Program Use Browse to select where the Sage Company folders can be found. The Program Data Path can be Data Path found initially in Sage Accounts from the Sage Select Company screen that loads initially when the Sage is run:

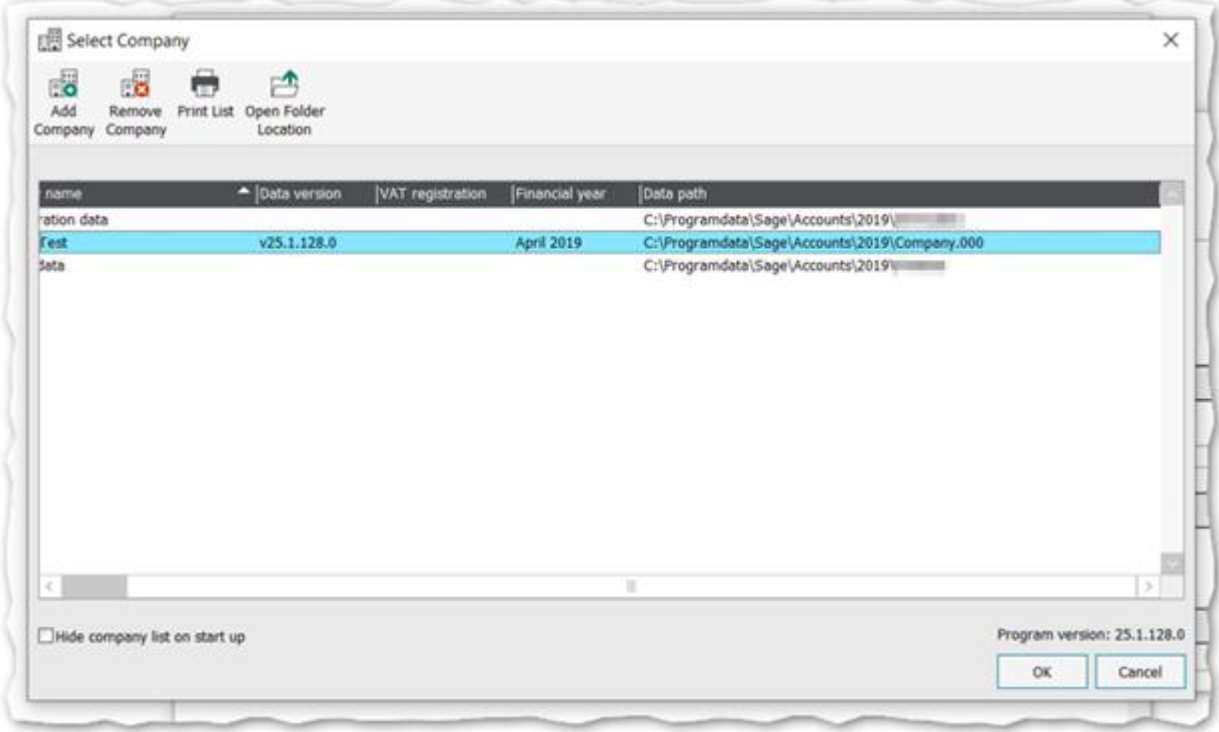

If your company data path is C:\Programdata\Sage\Accounts\20xx\Company.000 then you will need to set the Program Data Path in the Timegate Accounts Interface to C:\Programdata\Sage\Accounts\20xx

In pre-2019 versions of the Timegate Sage Interface, you would have configured multiple Sage Companies separately (if you had more than one Sage Company set up). In the latest version of the Interface, you do not need to do this. When the Interface is run, you will have the opportunity to select which Company you wish to import into

Default Import Folder Use Browse to select the folder where the import files are going to be stored prior to installation (i.e the files that have been exported from the Reports section in Timegate - see the next section to find out more about how to do this)

Archive Folder Use **Browse** to select the folder where the newly imported (successfully imported) CSV file is going to be stored after it has been imported, so as to not confuse the user with lots of files with several names once they have been imported

#### Screen Actions

Archive Files After Import? This setting enables archiving of the current import CSV file. If selected, the Archive Folder becomes active, enabling you to select where you would like your files stored once they have been imported

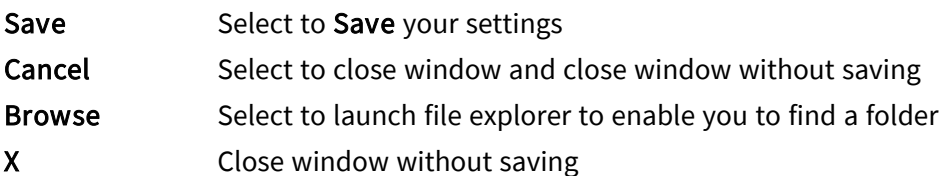

#### Step-by-step configuration of the Settings page

Having successfully installed your Timegate Sage Interface, you will now need to configure the interface:

- Open the Timegate Sage Accounts Interface by selecting the icon on your desktop
- Select Settings to load the page shown above
- Enter your Sage Username (it is best practice to set up one of these specifically for Timegate. You should do this within Sage)
- Enter your Sage Password that is linked to the Username
- Select the Program Data Path. This is the folder where your company / companies folder is stored. Select Browse to locate this in your local drives (see above for more information about finding the Program Data Path)
- Select the Default Install Folder . This can be any folder of your choice, selected using Browse
- If you wish to archive your CSV import file after importing, select Archive files after import?
- If you have selected Archive files after import?, now you must define the Archive Folder. This can be any folder of your choice, selected using **Browse**
- <span id="page-7-0"></span>• Select Save

#### Testing the Interface Software

Finally, having installed and configured your Timegate Sage Interface, test the system to ensure that it is configured correctly, by selecting Import. If your system is set up correctly. the following screen and message will be displayed:

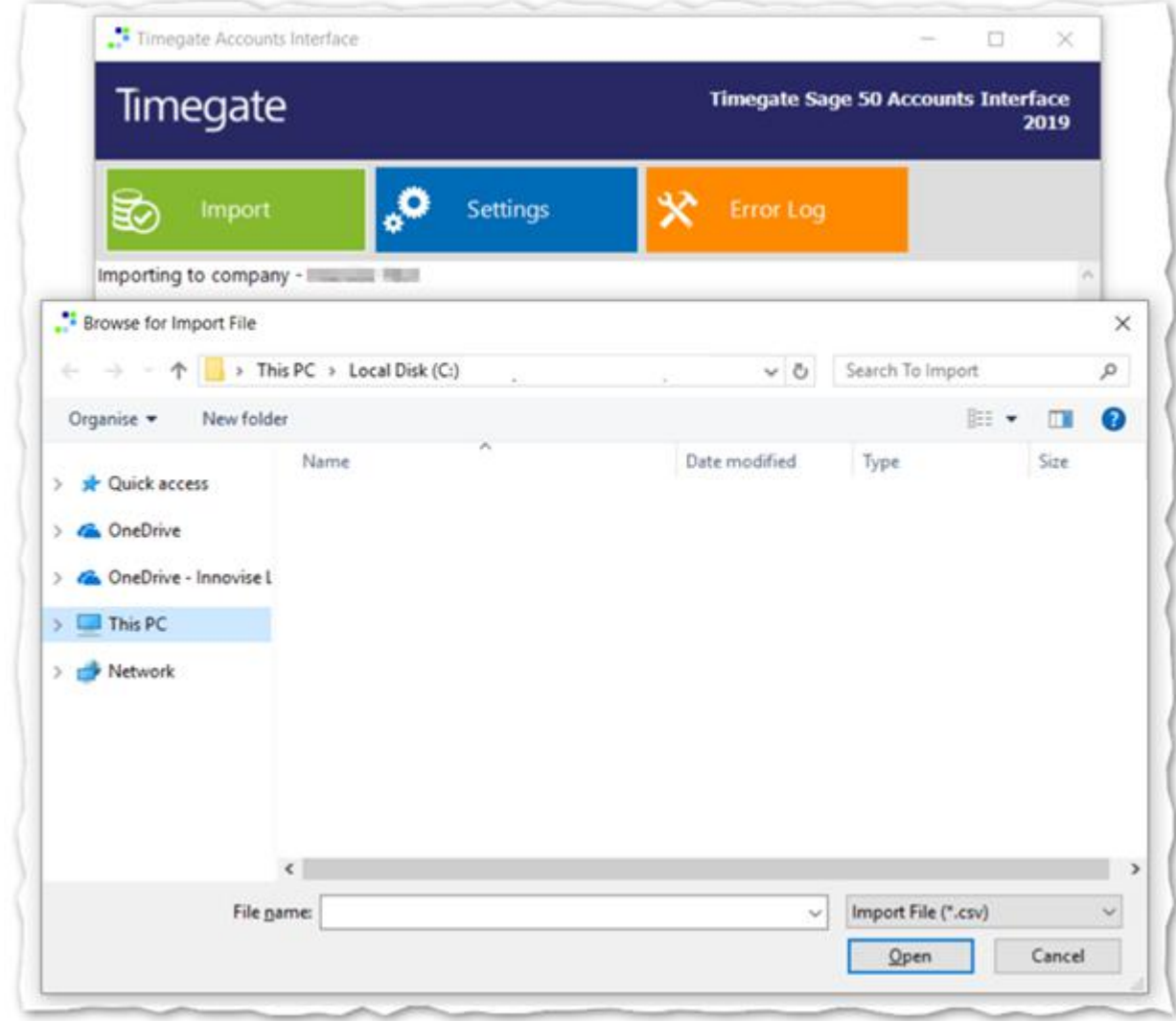

# <span id="page-9-0"></span>CONFIGURING TIMEGATE & SAGE ACCOUNTS

To ensure that the Timegate Sage Interface for Accounts works correctly, without error, it is essential that the data held both within Timegate and Sage align. To link Timegate to Sage there are several changes that need to be made to the data contained in both systems. The priority is to map a Timegate Customer to a Sage Customer. The Interface software provides you with two ways of doing this:

- Option 1: Derived Customer Codes The first option is to use the Timegate Customer, Site Group and Site Card Code to refer to a Sage Customer Account Reference. This option is most suitable if your customer requires invoices to be sent to a variety of addresses
- Option 2: Nominal Customer Codes The second option is to map the Timegate Customer Code directly to a Sage Customer and use the Site Group and Site Card Code as nominal codes. This option is particularly suitable if you have customers that require all invoices to be sent to a single address but you have multiple branches, or cost areas, working for them

With careful use of export report filters, it is possible to combine these working methods.

## <span id="page-9-1"></span>Option 1: Derived Customer Codes

Timegate Site Cards are mapped to Sage via a derived Site Code. This code is taken either from the Site Card Code, the Site Group Code or the Customer Code.

The import routine will attempt to read the Site Card Code first then, if it is blank, the Site Group Code and finally, if that is blank, the Customer Code (the Site Name written to the invoice line is taken from the same Timegate record as this code; for example, if the code derives from the Site Card then the Site Card Name is written to the invoice line).

This approach enables a flexible method of invoicing Sage Customers, meaning that anything from an entire Timegate Customer to a single Timegate Site Card can be mapped to a Sage Customer Code.

The following table shows some examples of how the coding system works:

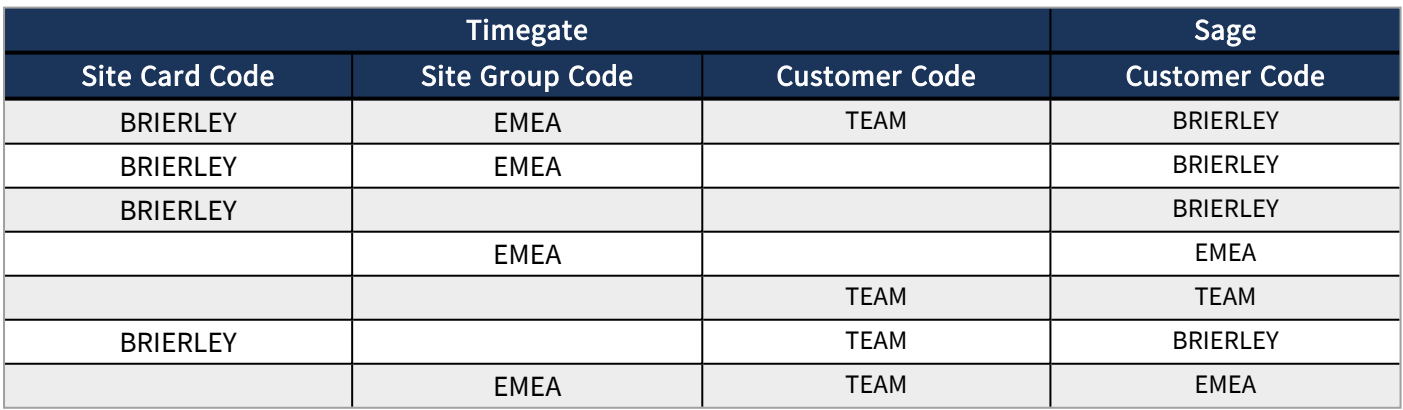

The invoice export information is grouped by Code so, for example, assuming that the EMEA Site Group has a code of EMEA the Site Card MIDDLE (which is a member of the EMEA Site Group), has the code BRIERLEY then the following:

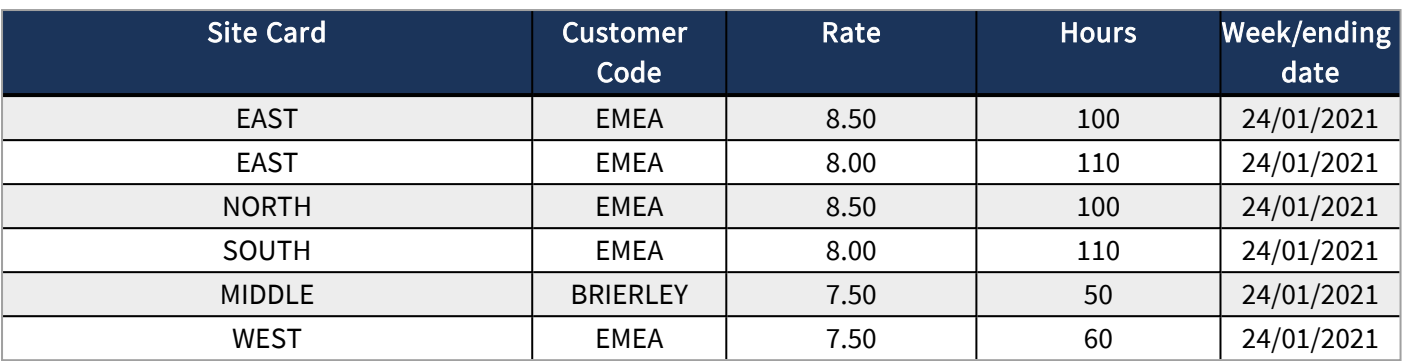

would be grouped like this:

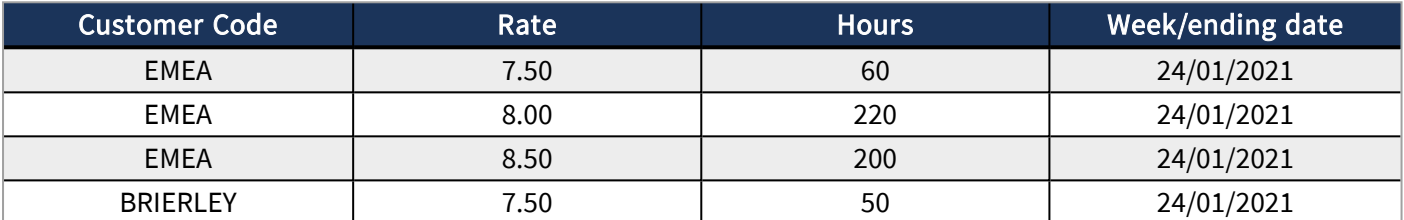

The week end date is calculated by taking the duty's period end date and finding the next day prior to the Timegate Start of Week setting. If a duty falls on a Monday and the start of week is a Friday then the week end date will be set to the next Thursday.

To force the derived code to take the value of the next level up, for example take the Timegate Site Group instead of the Timegate Site Code, or the Timegate Customer instead of the Timegate Site Group, you must blank out the relevant code and save the record. To blank a Customer or Site Group Code in Timegate simply delete the existing Code and select Save, to blank out a Site Card Code delete the existing Code, put a single space in the field and select Save.

## <span id="page-10-0"></span>Option 2: Nominal Customer Codes

With this option, the Timegate Customer Code is mapped directly to a Sage Customer. The Timegate Site Group Code and Site Card Code fields now become the nominal code that invoice lines should be posted to. They follow the same hierarchical rules as outlined in Option 1. The following table shows some examples of how this operates:

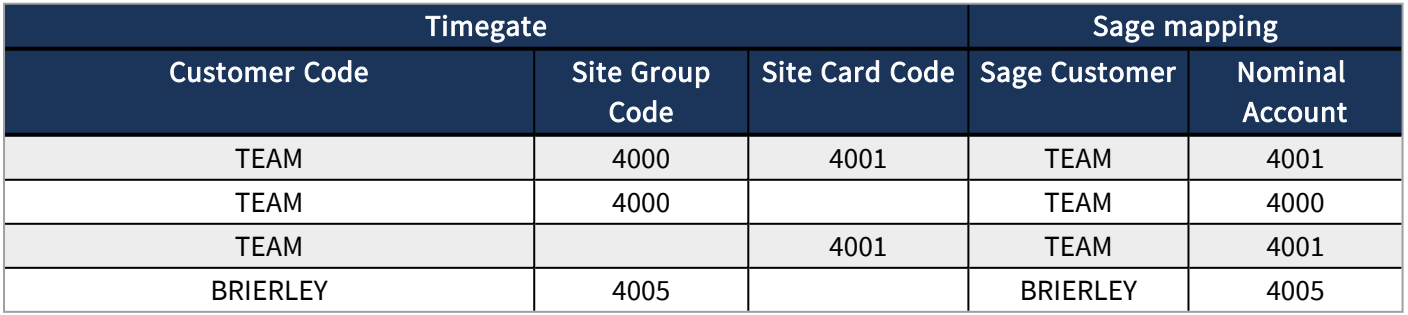

## <span id="page-11-0"></span>Invoice Period Options

Regardless of the Customer Code option you decide to use, you also have the option of using invoice periods. Invoice periods take the form of a hyphen and a character appended to the end of the Sage Customer Code, in Timegate, to indicate the invoicing period. This allows you to run the invoicing extract report for a limited set of customers. It must be remembered, however, that the data being extracted is based on Timegate pay and bill records, created by the rate generation process. This means that there must be, for example, a full months' worth of data available to produce accurate invoices for monthly customers.

The table below shows the valid invoicing period codes that can be used along with examples of them in use:

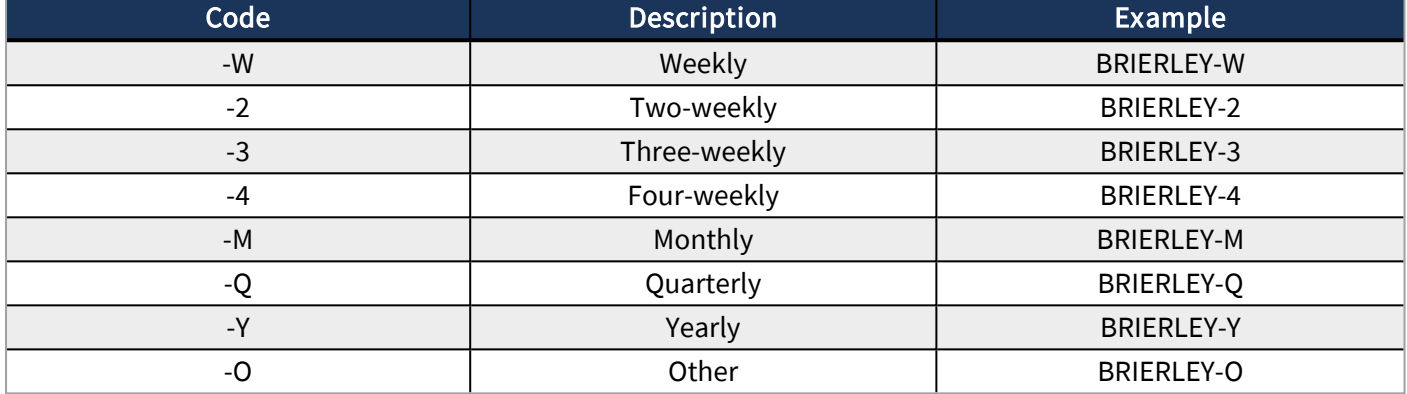

You can exclude a specific customer from an invoice period report by either not appending a code, or by appending an invalid code, for example ' -X'.

It must be remembered that these flags are purely for reporting purposes and have no effect on the way bill information is generated in Timegate. The following table shows some examples of how this works for the Derived Customer Code/Nominal Customer Code options:

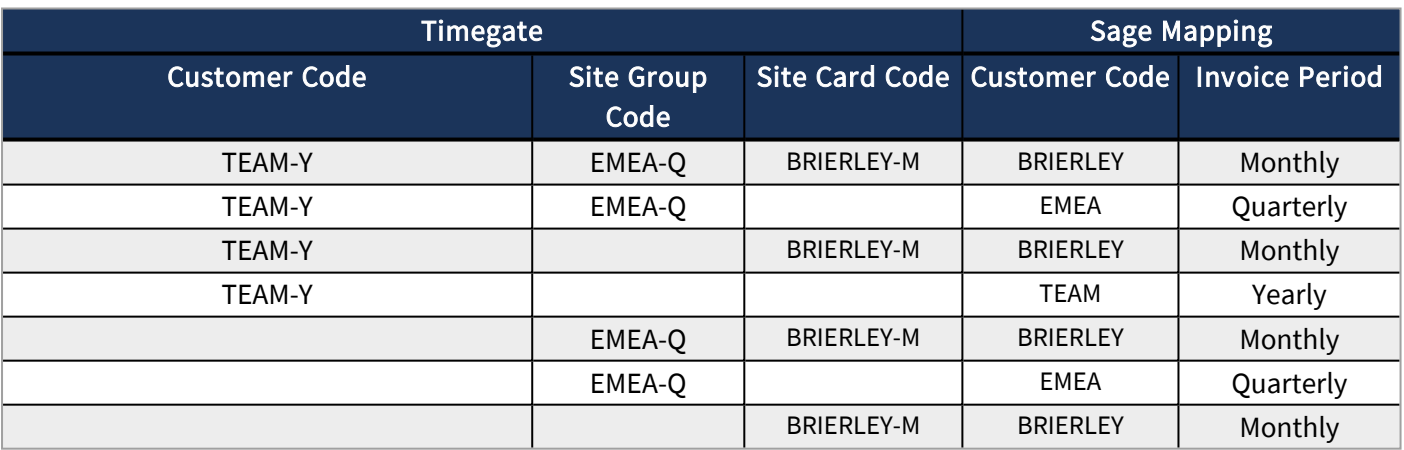

# <span id="page-12-1"></span><span id="page-12-0"></span>AVAILABLE ACCOUNTS REPORTS

#### Timegate Sage Interface Reports

There are a variety of Timegate reports available for exporting data from Timegate into Sage using the Accounts Interface software. The following table shows the subset of Timegate Sage reports that work:

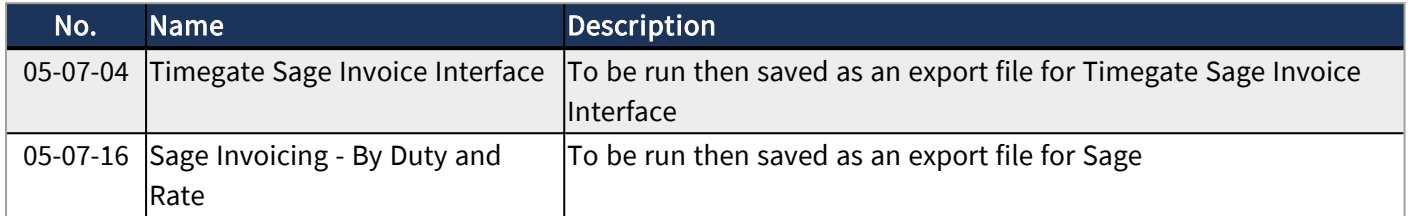

The most popular reports are shown above. Please see the ["Exporting](#page-14-0) Timegate Accounts Data" on page 15 for specific details about how to use the reports. If you are still uncertain, or need further advise and guidance about selecting reports to meet with your needs, please speak to your TEAM Software representative.

#### <span id="page-12-2"></span>Accessing Reports in Timegate

To access reports from within Timegate:

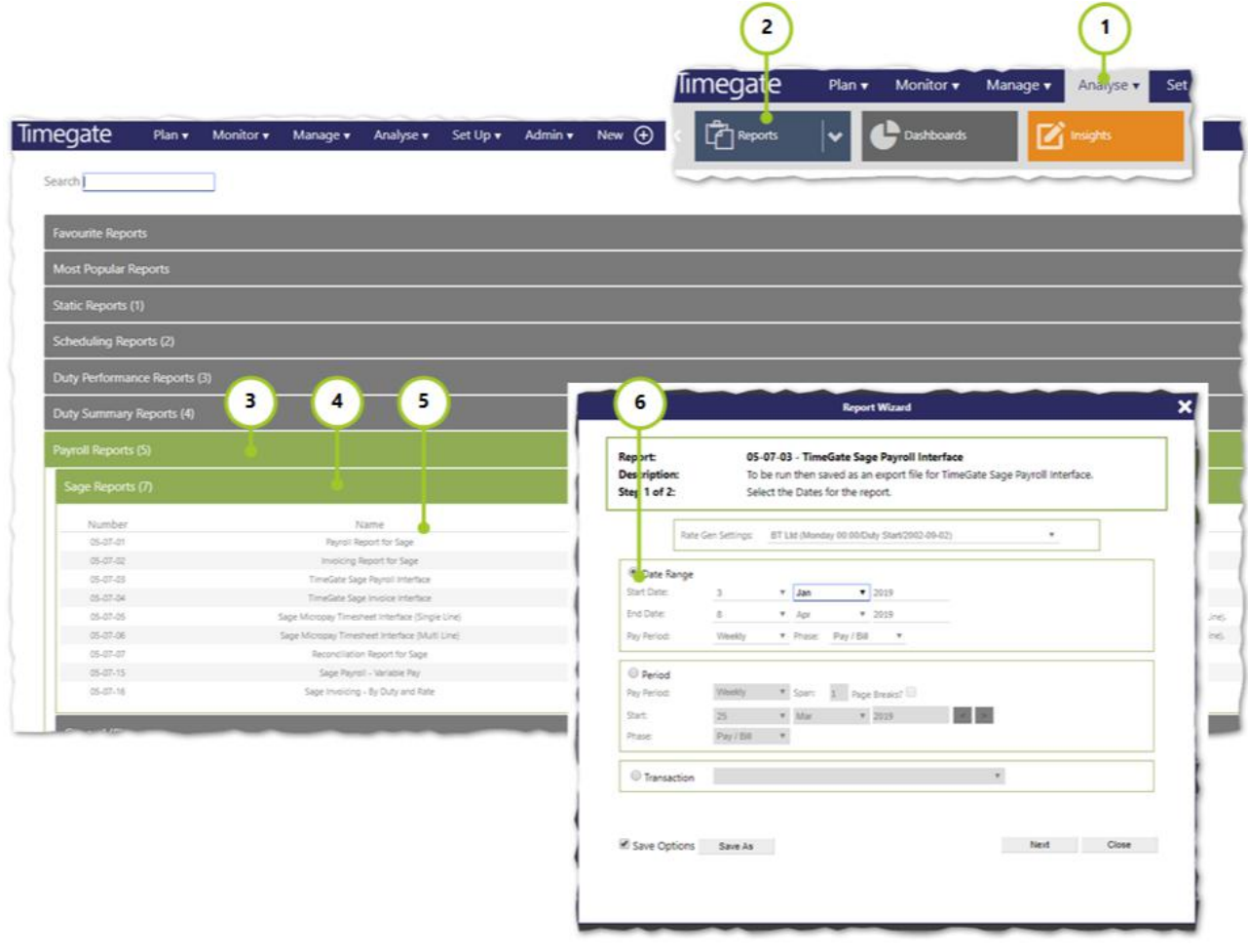

- 1. Select Analyse from the Main Menu
- 2. Then select Reports to load the Reports page
- 3. Select Payroll Reports (5)
- 4. Select Sage Reports (7)
- 5. Select the report of your choice
- 6. Follow the on screen instructions within the individual report wizards, to create the report to meet with your needs.

Please see the **[Exporting](#page-14-0) Accounts Data** sections of this guide for further information on the individual reports

# <span id="page-14-0"></span>EXPORTING TIMEGATE ACCOUNTS DATA

In this section, you will be guided through the main two reports that can be used to export Accounts data from Timegate, ready for Import into Sage using the Timegate Sage Interface. The report that will be covered in this section is:

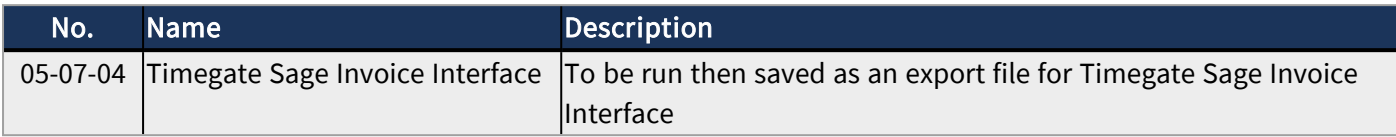

To access all of the reports, including other, lesser used Sage Accounts ones, please see Accessing Reports in Timegate within the Available Reports section of this document. If you need further help and support with which report(s) to use, or what parameters to set within the various reports, please speak to your TEAM Software representative.

## <span id="page-14-1"></span>05-07-04 Timegate Sage Invoice Interface Report

To open the report:

- 1. Select Analyse from the Main Menu
- 2. Then select Reports to load the Reports page
- 3. Select Payroll Reports (5)
- 4. Select Sage Reports (7)
- 5. Select 05-07-04 Timegate Sage Invoice Interface

Once loaded, follow these steps through the Report Wizard:

#### Step 1/3

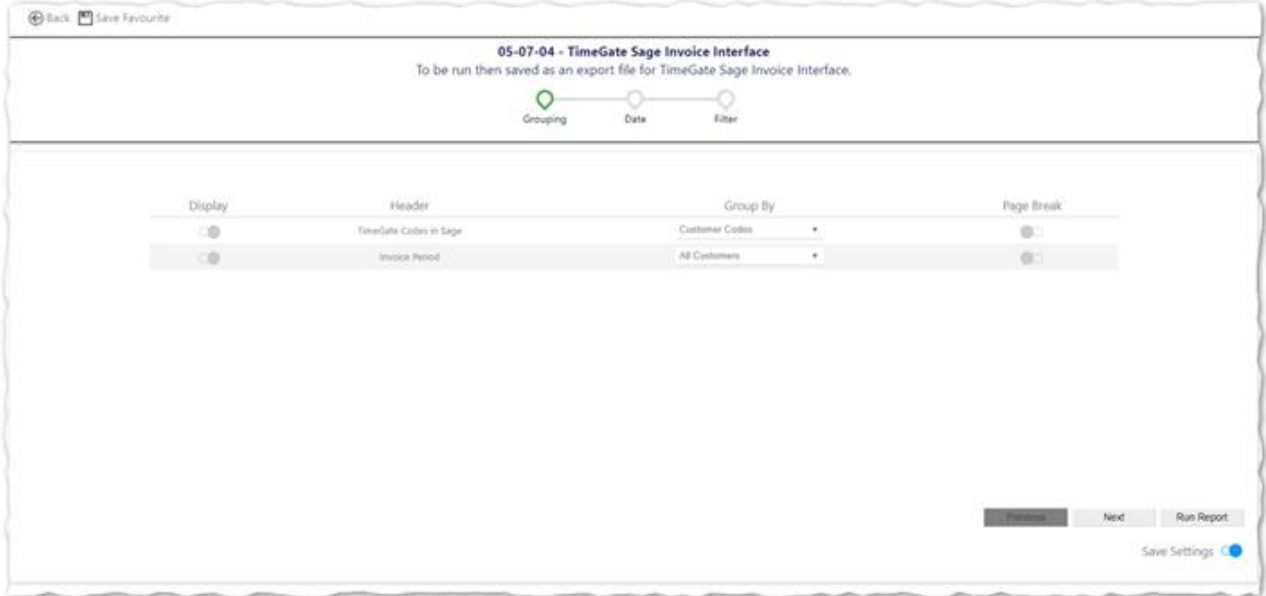

- Select what you wish to show on your report in terms of Timegate Codes in Sage and your Invoice periods - select Display next to the items you wish to display
- Enter appropriate Header, or leave as the default values
- Select how you want your information grouped using the drop down lists in the Group By fields
- Select whether or not you would like Page Breaks
- Select Next to move onto Step  $2/3$
- Select Back to close the Wizard without saving your choices

#### Step 2/3

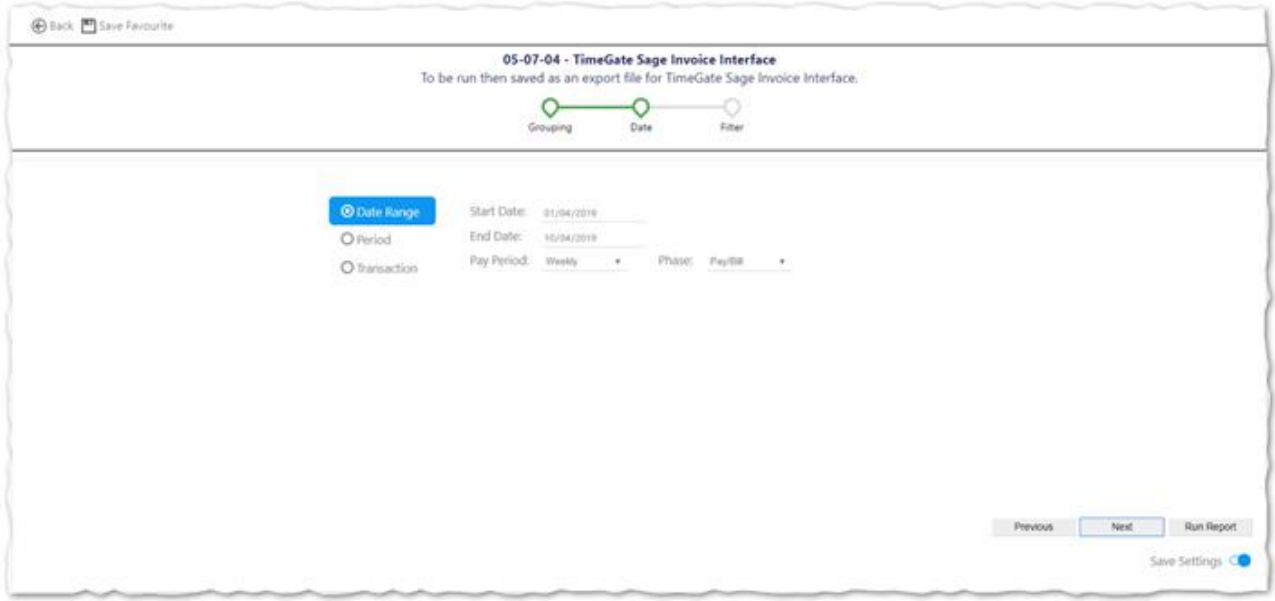

- Select the dates for the report. Select either a Date Range or a Period or a Transaction
- Complete the values associated with your choices
- Select Next to move onto Step  $3/3$
- Select Previous to move back to Step  $1/3$
- Select Back to close the Wizard without saving your choices

#### Step 3/3

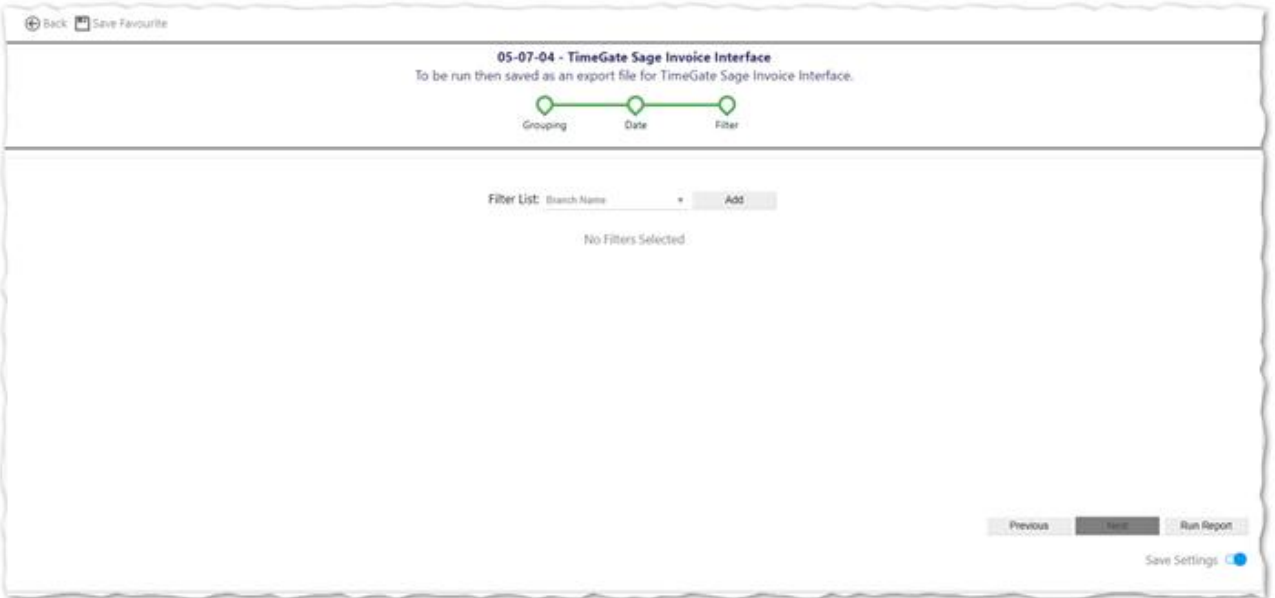

- Select your Filter List (as required). Select Add to add multiple filter. You can filter by a host of items ranging from Branch, through Sites to Employees
- Select Run Report when you are ready
- Select Previous to move back to Step  $2/3$
- Select Back to close the Wizard without saving your choices
- Select Save Settings if you'd like to. This enables you to return to the report and run it using the same settings again without the need to reconfigure it
- When the report is run the results are displayed in the Timegate report preview screen:

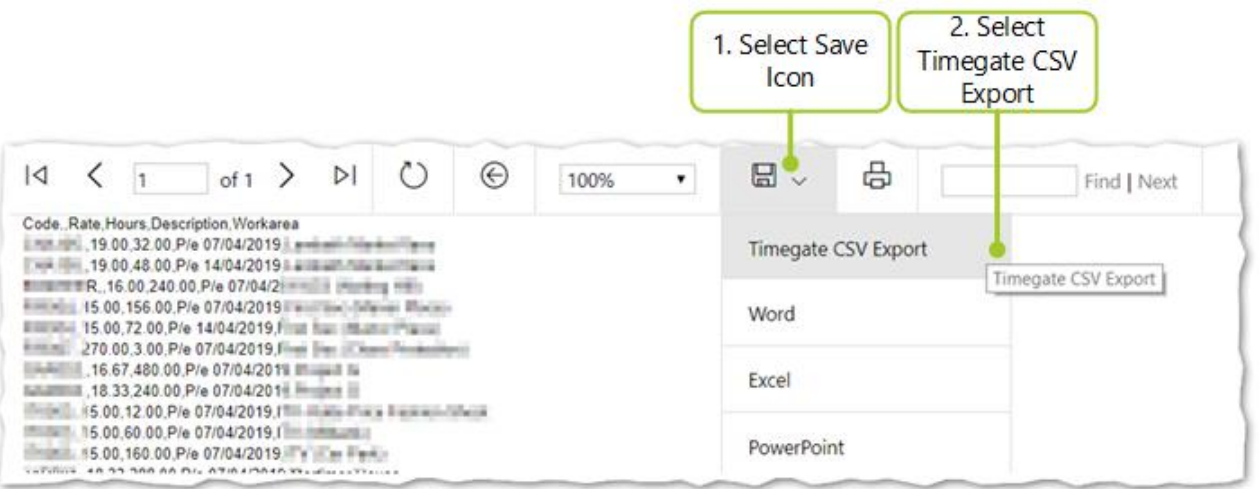

- Select Save icon
- Select Timegate CSV Export
- Follow the options on screen to download a local copy of the file, ready for importing into Sage using the Timegate Sage Interface

The following table shows an example of the data that is exported:

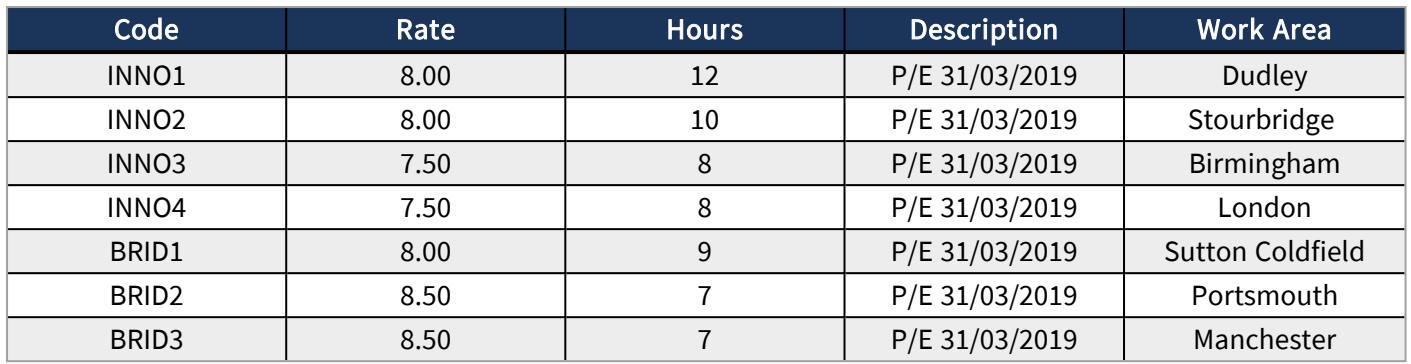

#### KEY

- Code Site Code on Site Card | General
- Rate Charge Rates set at Site Group Post Pay Table or Site Card | General Tab / Bill Basic Rate
- Hours Number of hours billed on that Site.
- Description Refers to the Period End the line falls under for example running weekly, monthly extracts
- Work Area Site Details

# <span id="page-18-1"></span><span id="page-18-0"></span>IMPORTING ACCOUNTS DATA INTO SAGE

## Interface Main Menu / Screen

The following screen shot shows the main menu/screen for the Timegate Sage Interface. It has been updated so that it has been both simplified and given the look and feel of Timegate Web Client:

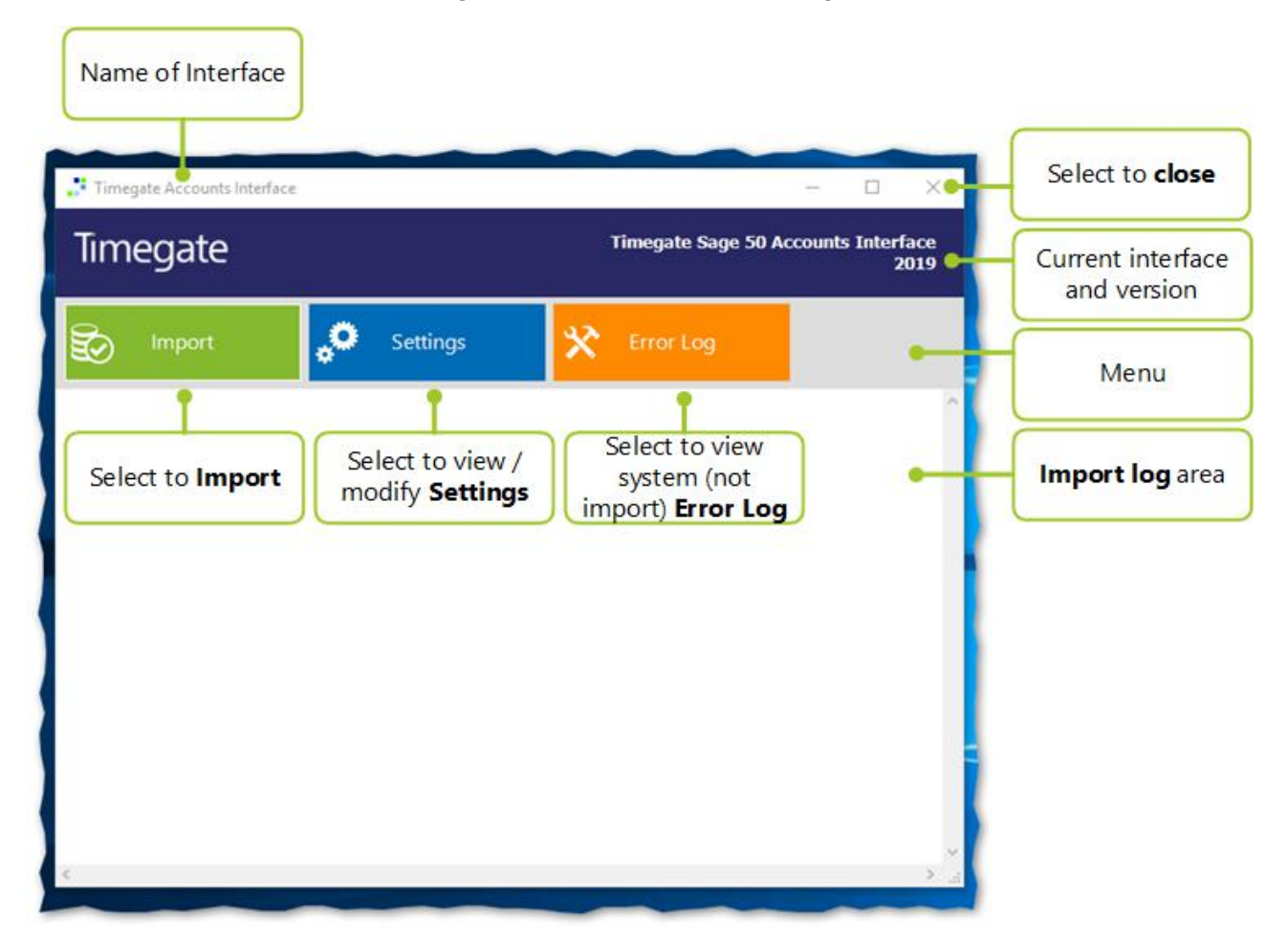

There are three menu options, all of which will be detailed in their own sections:

- Import commence the import operation. Select Import and choose the file that you wish to Import into Sage
- Settings to configure / edit the Interface so that the import goes as planned to and from the required locations
- Error Log when selected this launches a screen where non-import errors are displayed, for example, if there are access problems because the network is down. The Error Log does not show any import errors

Finally, there is a space where the Import Log displays the status including problems when importing information from Timegate into Sage. Import Log errors can normally be solved by either checking configurations or mappings.

#### <span id="page-18-2"></span>Accounts Interface Import

Having configured the Timegate Sage Interface using the Settings pages, and having run the appropriate export report in

Timegate, it is time to import your information into Sage. The import process falls into three distinct sections:

- 1. Select file to import
- 2. Verify that the data contained in the file can be imported (the system will do this and flag any problems in the Import Log if it cannot be imported - see "Import File Related Error [Messages"](#page-23-0) on page 24 for further details)
- 3. Import the data

#### <span id="page-19-0"></span>Accounts Interface Settings and Import Log

To select the file to import, and begin the import process:

- Select Import
	- Select file to import. Navigate the file structure, select the file you wish to import and then select Open from the screen shown below:

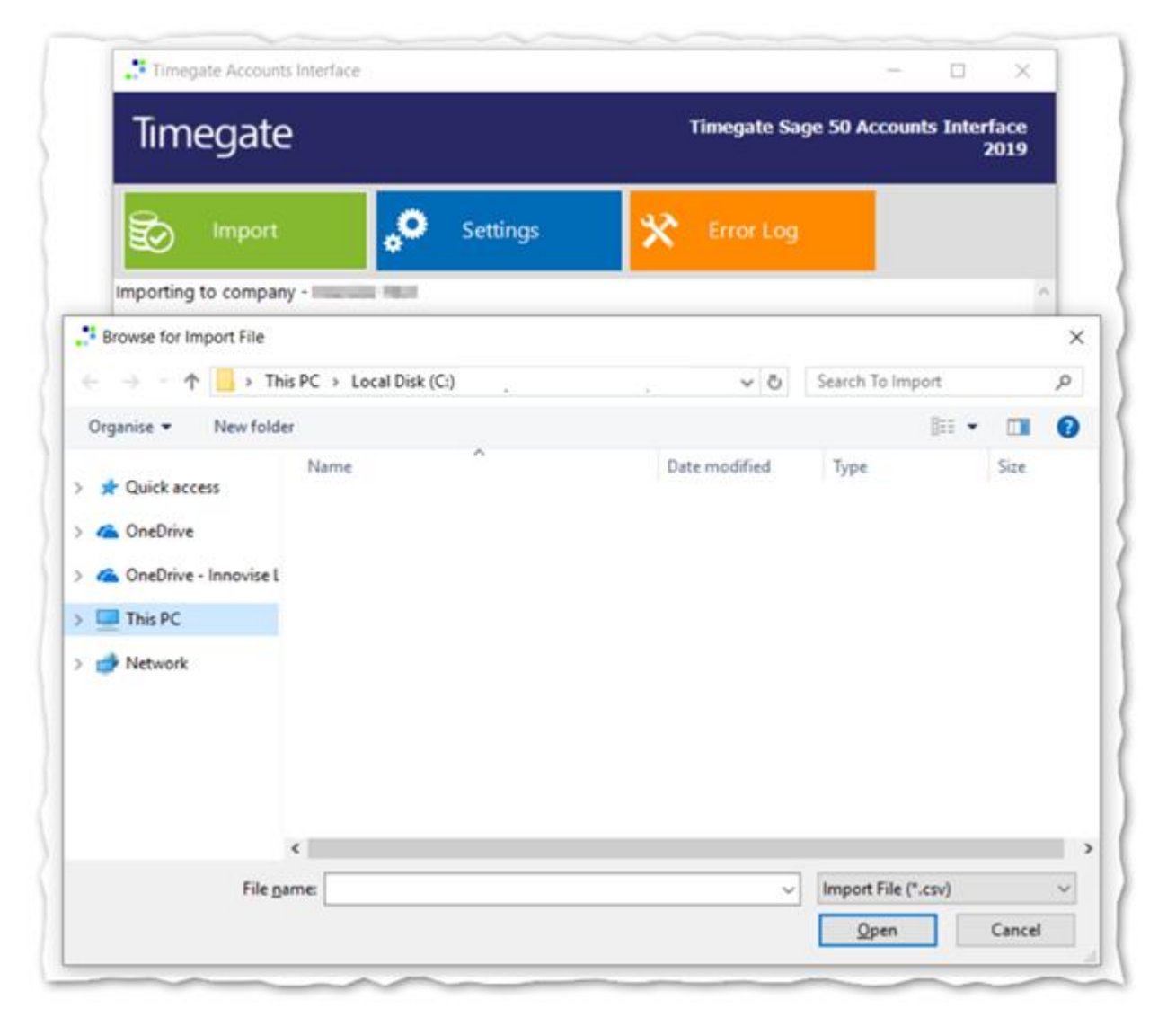

- Once the file has been opened, the system verifies that the data contained in the file can be imported
	- If the import is unsuccessful, the problems will be flagged in the Import Log. Error messages are

shown in the ["Troubleshooting"](#page-22-0) on page 23 section of this guide

• If the import is successful, the following screen is displayed:

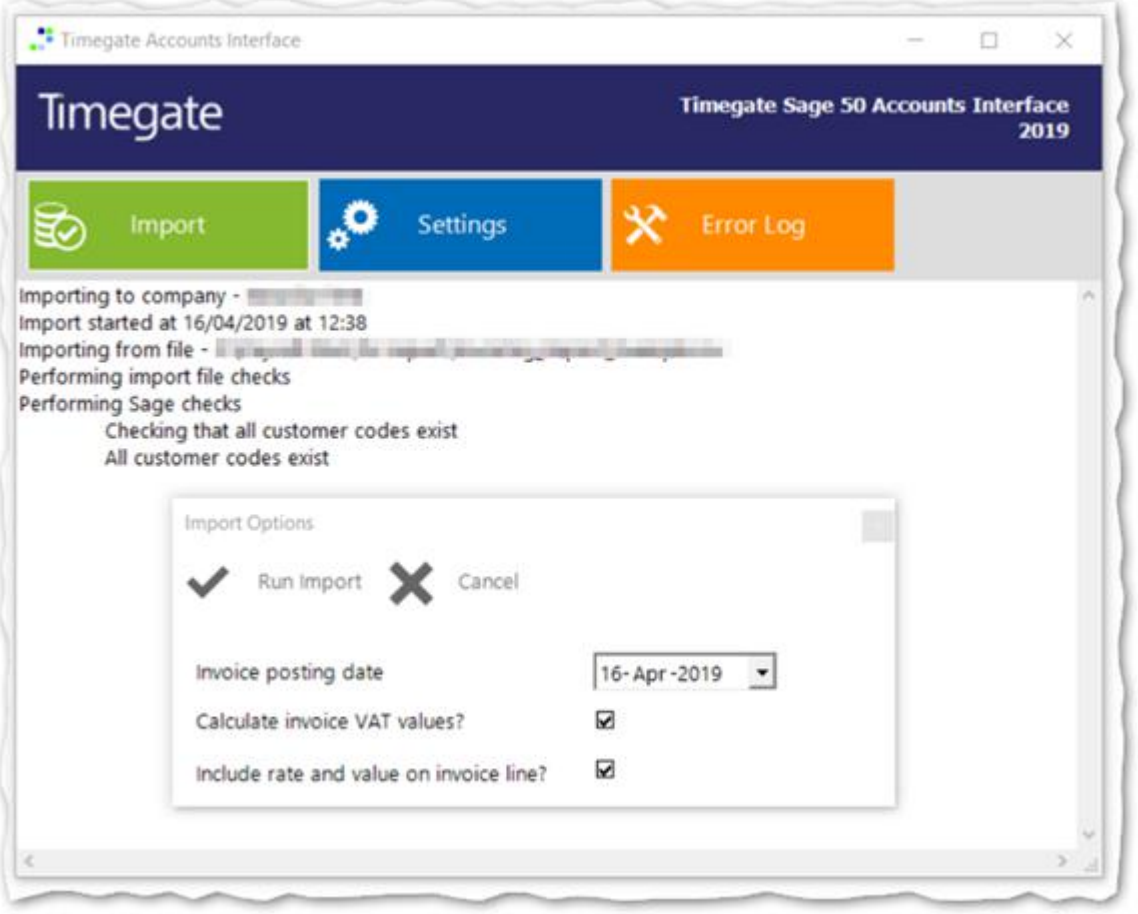

- From the screen shown above, you are able to adjust how the invoices will be created:
	- Select the Invoice Posting Date using the drop-down date selector. The Invoice Posting Date is the date that all invoices created during this run will be posted to
	- Select whether or not you wish to Calculate invoice VAT values? If selected, then the interface will calculate the VAT for each invoice line based on the default VAT rate for the relevant customer. If this flag is not set then the VAT value for each invoice line will be set to zero. This flag defaults to the equivalent system setting
- Finally, select whether or not you wish to Include rate and value on invoice line? By default the invoice line nominal code is taken from the default setting for the customer in Sage but if you are importing a nominal code file then the relevant nominal code will be used instead. Therefore, if Include rate and value on invoice line? is not selected, when imported only total income will be populated - any rates and associated values will be hidden on the invoice line.
- Select Run Import
- It is worth noting at this stage that if the verification fails or any errors occur during the import then no records will be updated into Sage. Once the data in the import file has been verified against Sage, you will be given the option to continue. Select Yes to continue with the import, or Cancel

At this point there should be no 'missing account reference' type errors but, as with any piece of software, other errors can occur for a variety of different reasons. If any errors do occur then they will be written to the error log and the import will be cancelled.

If archiving is enabled, then a successfully imported file is moved to the directory specified in system settings. If a file already exists in the archive directory with the same name then a number is appended to the name of the file being moved, so 'ImportFile.csv' might become 'ImportFile1.csv'.

Details of the archiving operation, including new file names, are written to the import log

Once all the records have been updated and the archiving completed you can exit, saving the import log if required

## <span id="page-21-0"></span>Interface Error Log

The following is the page that is displayed when Error Log is selected in the Timegate Sage Accounts Interface:

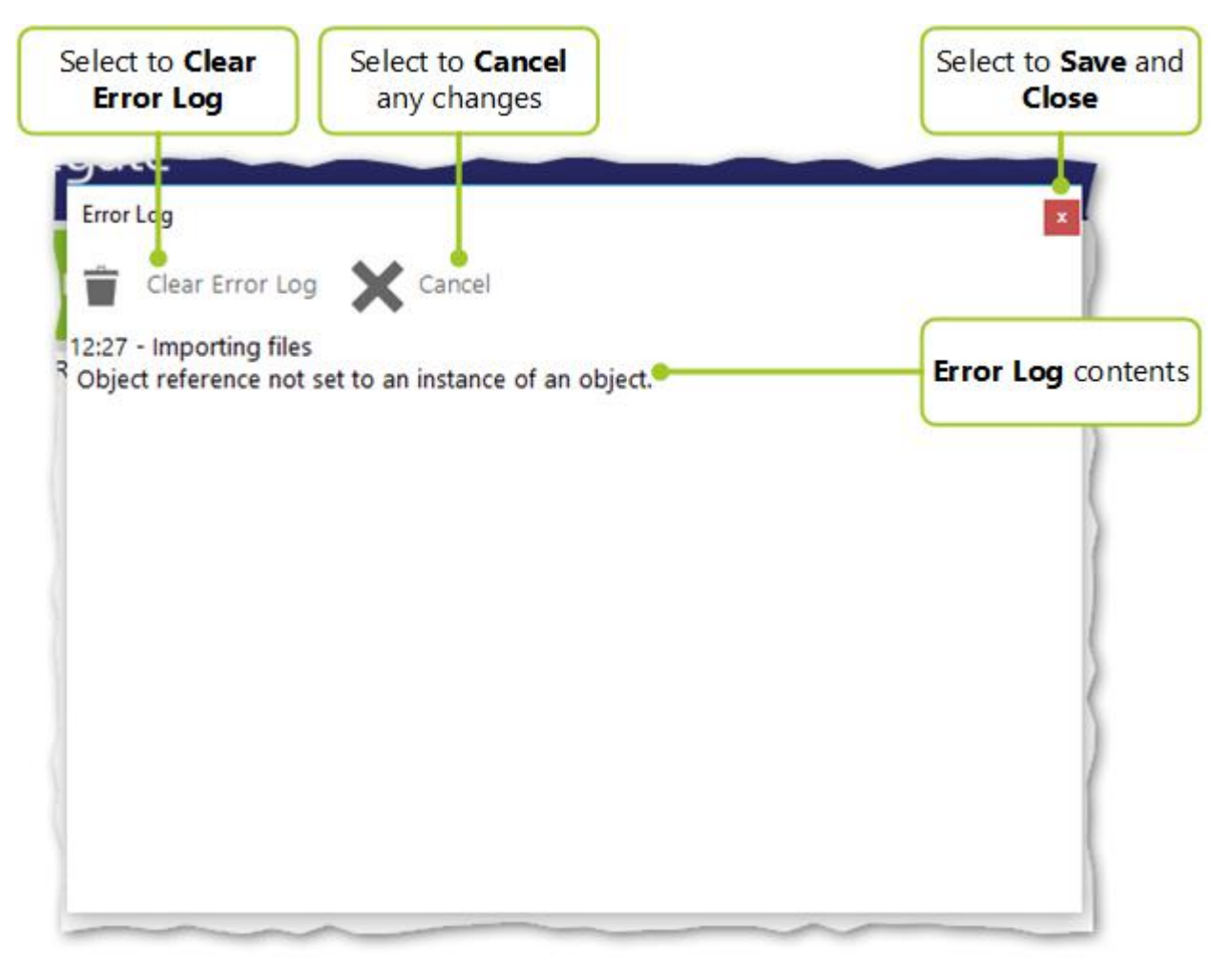

The Error Log comprises a list of system errors encountered during the import. This primary use of this screen is to provide information to the development and support department, in case of an error, helping them when troubleshooting. The Error Log, like the Import Log (see next section), is not saved to disk. Once you exit the Interface, its contents are lost. You can copy and paste information from this log as necessary. Additionally, you can select Clear Error Log to clear down any existing errors from the log. The errors reported in this screen are not simple import errors, instead, they are system errors such as the import file was locked (e.g. it was opened by someone else) when the import process was trying to read it.

# <span id="page-22-0"></span>TROUBLESHOOTING

The following section details the various system error messages along with their meanings and / or ways to resolve the problem.

## <span id="page-22-1"></span>Interface Configuration Related Error Messages

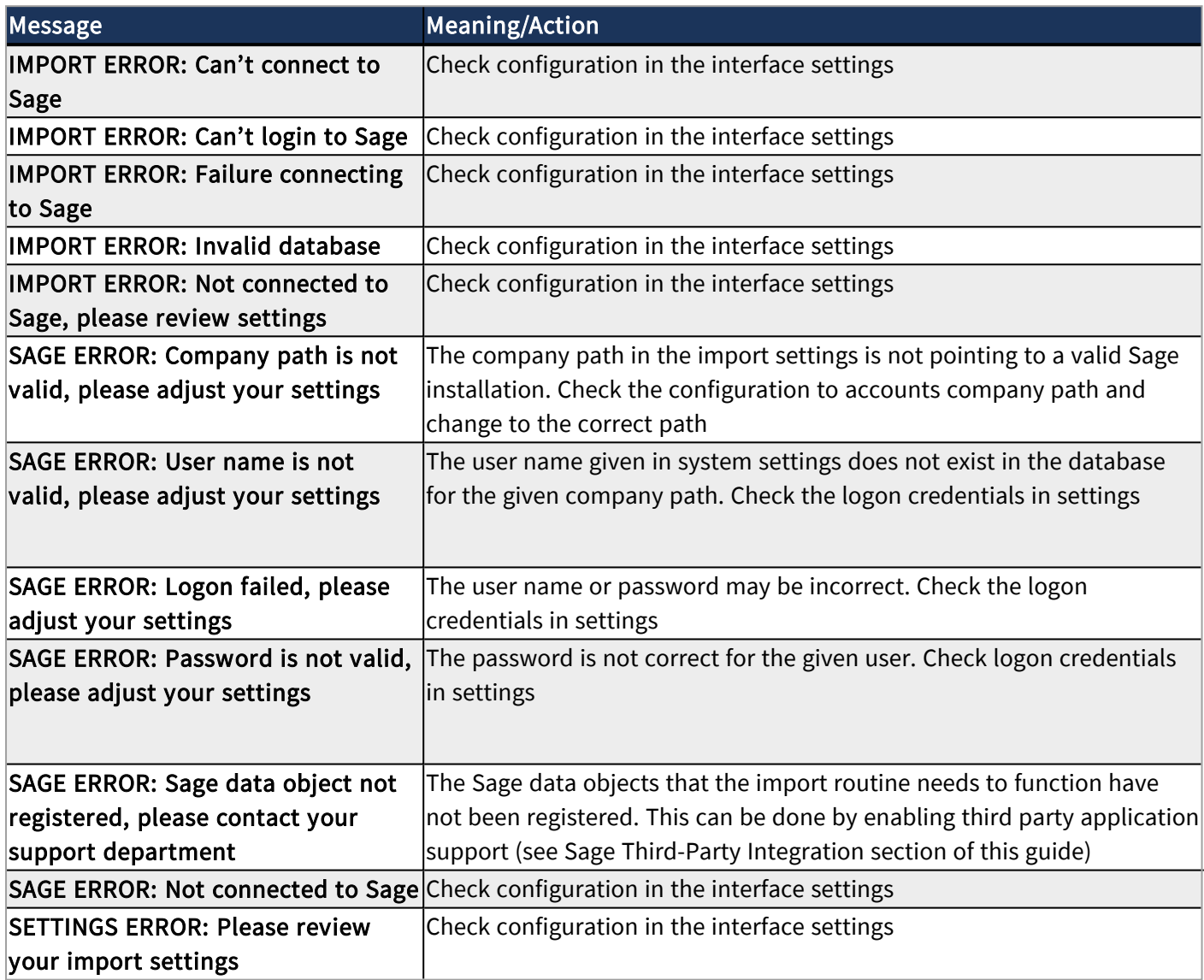

## <span id="page-22-2"></span>Interface Related Error Messages

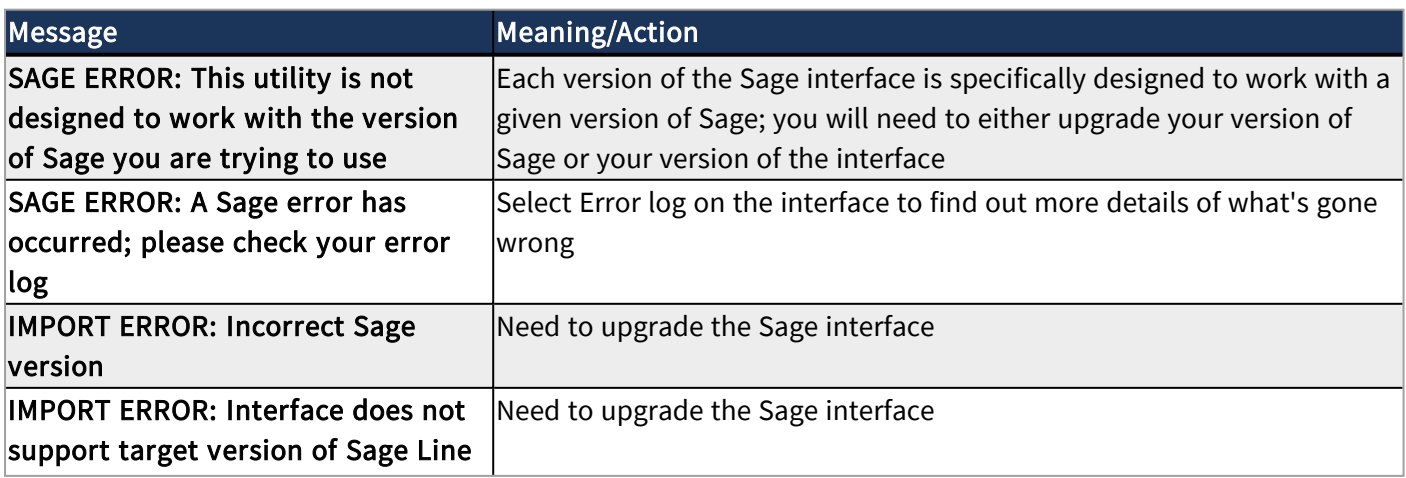

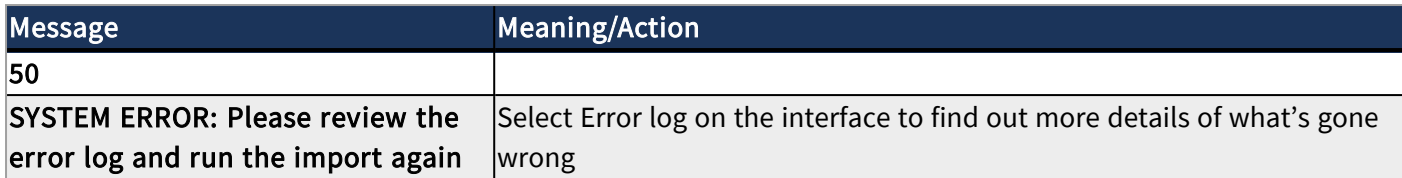

## <span id="page-23-0"></span>Import File Related Error Messages

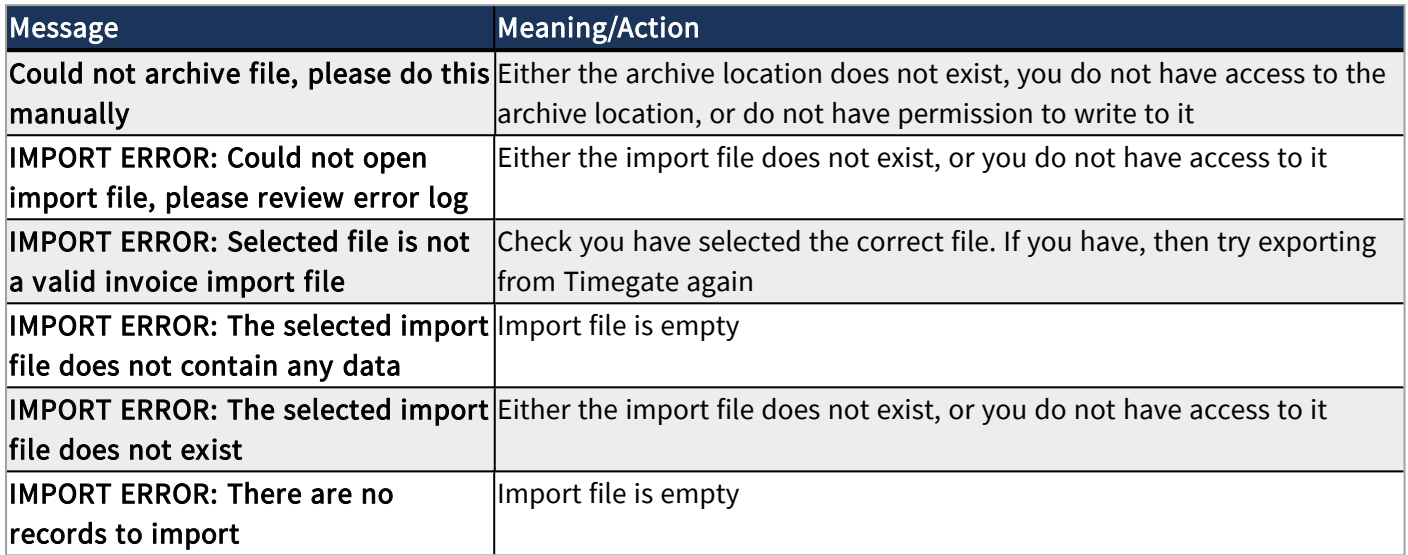

## <span id="page-23-1"></span>Configuration Related Error Messages

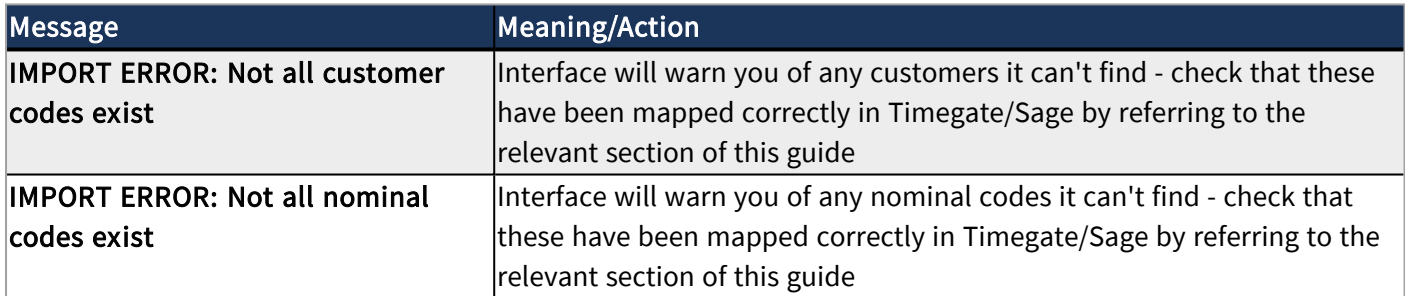

## <span id="page-23-2"></span>Sage Related Error Messages

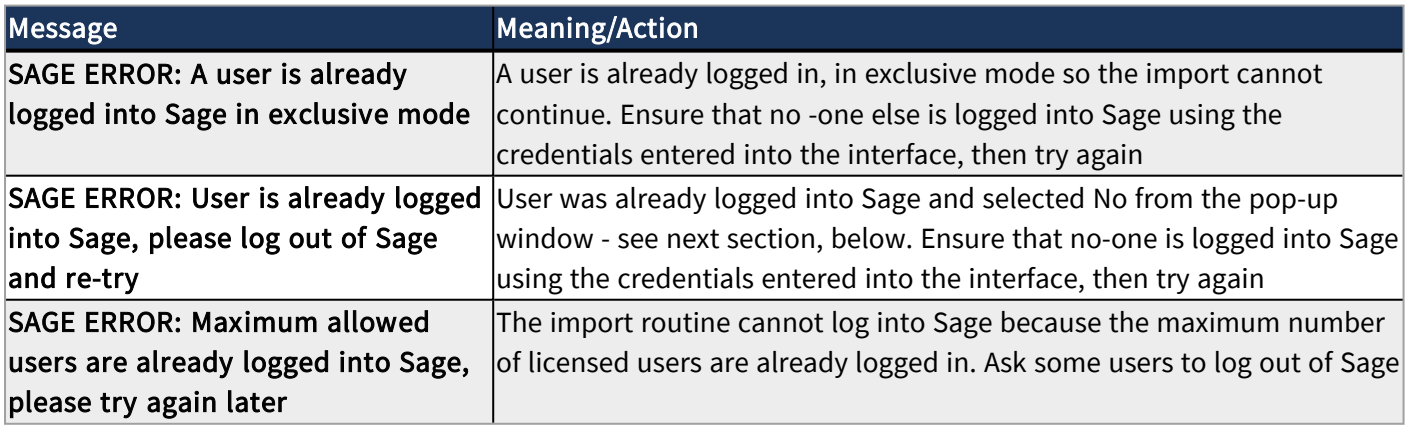

## <span id="page-24-0"></span>User Specified in System Settings is Already Logged into Sage

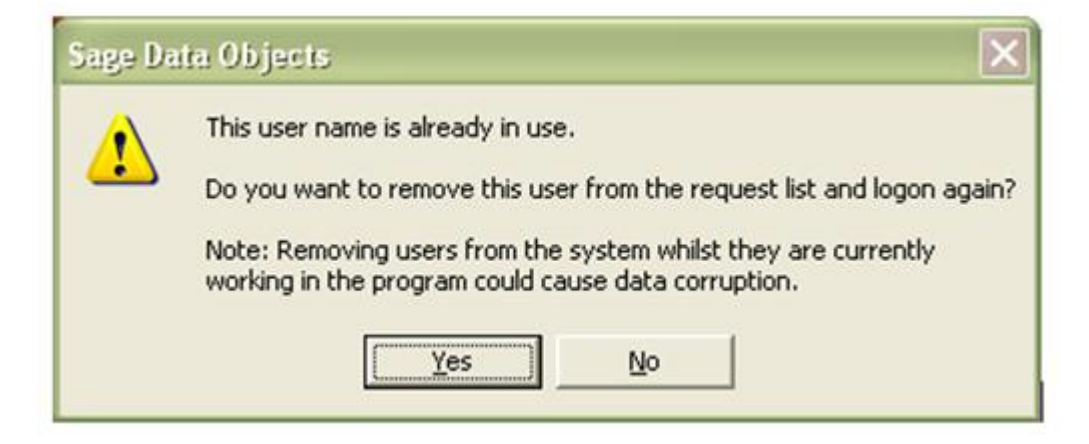

If you receive the message shown in the screenshot above, select No. Log out of the offending session as this prevents data loss on the part of the user already logged in. If, however, you select Yes then the user is removed from the Sage Active list and the import will continue